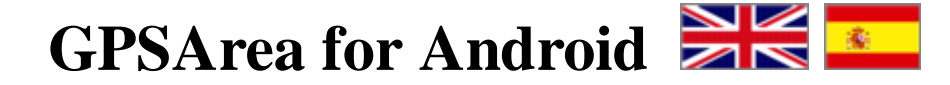

This program allows you to measure areas of any size, with a precision marked by your own GPS. The larger the area, the better the measure. The perfect tool for field and farm work.

## **Quick start guide**

- 1. In a field with a clean vision of the sky choose "GPS" -> "Connect".
- 2. Once you have a good GPS signal, choose "Area" -> "Start" and walk around the perimeter of study.
- 3. Choose "Stop" to finish the measure.

## **More hints**

- Use "Stop" and "Start" to overcome any obstacle in the path.
- Use "Average" for a precise calculation of a given location. You can use this function to enhance the error of your GPS.
- For a good measurement use only terrestrial GPS (no assisted GPS, AGPS, or network-based GPS). If you need better accuracy you can use a higher quality external GPS connected via Bluetooth to the device Android. More info here

## **Advanced features**

- **WPT.** Is the abbreviation for Waypoint. You can use this points for mark some interesting locations in the terrain. You can choose an icon and a name for identify the WPT.
- **Offset.** This is a very advanced feature, don't use it if you aren't sure. When this function is activated the position of GPS is moved orthogonally the desired distance. This feature is useful when the perimeter of study is to a certain distance from the walking path (per example, by car). More info here
- **Working with multiple shapes.** You can only modify (add or delete points) one shape at a given moment. This shape is called "the active object". You can set the current "active object" in the list of areas. When working with multiple shapes in a same project, the values of "Area" and "Lenght" shown in the main screen belongs to the "active object".
- **Average.** Averaging is a way to try to get the best performance of your GPS. It's a slow technique, reserved for patient users and with the need to enhance drastically the accuracy into one or more certain points. For use this technique, simply start the Averaging and stay still for a certain number of measures, for instance 200 measures. At end you will be able to add the result to "WPT" or to "Area" in order to built a shape.
- **Printing.** The easiest way to print the measurement is to copy the gpm file into your PC, open it with gpmReport and send to printer. You can also export the gpm file into AutoCAD or another CAD software. Make use of functions to translate the gpm-format into DXF or SHP. More info here
- **Import.** In the current version you can import ESRI Shape files of types polygon, arc and point. The units must be decimal degrees. The datum must be WGS84.
- **Distance.** This function have 4 buttons: A, B, Move and Close. For use this function you have to load or measure first a measurement, then use the buttons for set the points A and B. If you need panning the map for set any of points, choose Move and/or Zoom. Use the button Close for exit this function.
- **Export.** For use this function you have to load or measure first a measurement, then choose the desired format for export. If you want, you can email the result at end.

## **More info**

Some of the questions answered in this page are applicable to this version too.

If you still need more help, feel free to write me info@gpsmeter.com

www.gpsmeter.com (c) JAL 2011-12